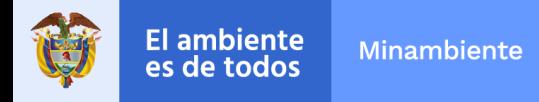

## **Instructivo de medios para solicitud de información y descargar de datos hidrometeorológicos**

Para nosotros es importante que el ciudadano tenga claridad respecto a los procesos de solicitud de información y documentos, por ello, se ha elaborado este instructivo con el fin de que sea útil para el usuario a la hora de descargar y radicar sus solicitudes.

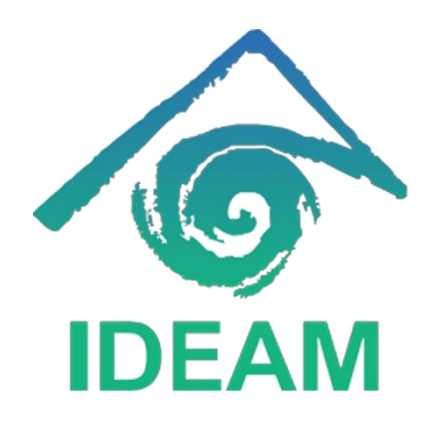

Formulario "Radique aquí Plataforma DHIME su PQRS"

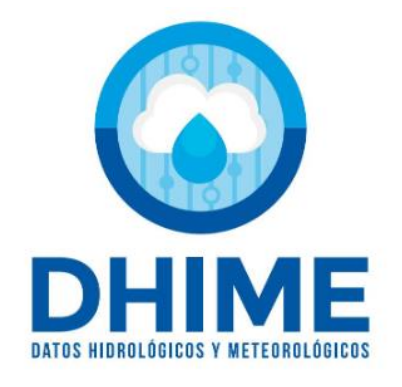

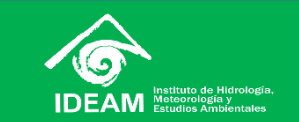

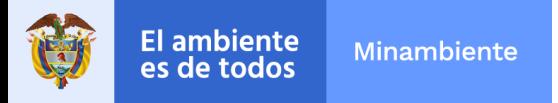

## **Formulario "Radique aquí su PQRS"**

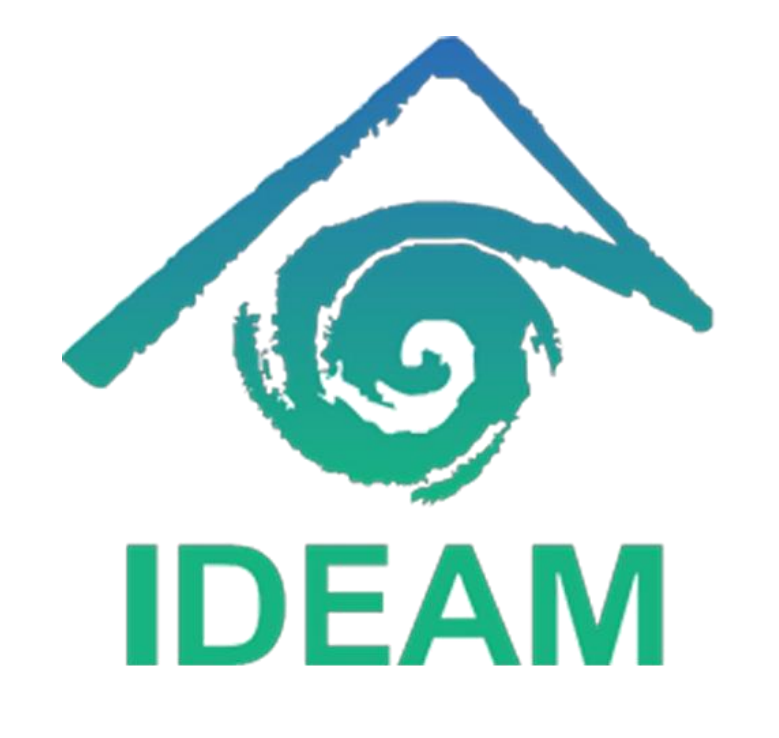

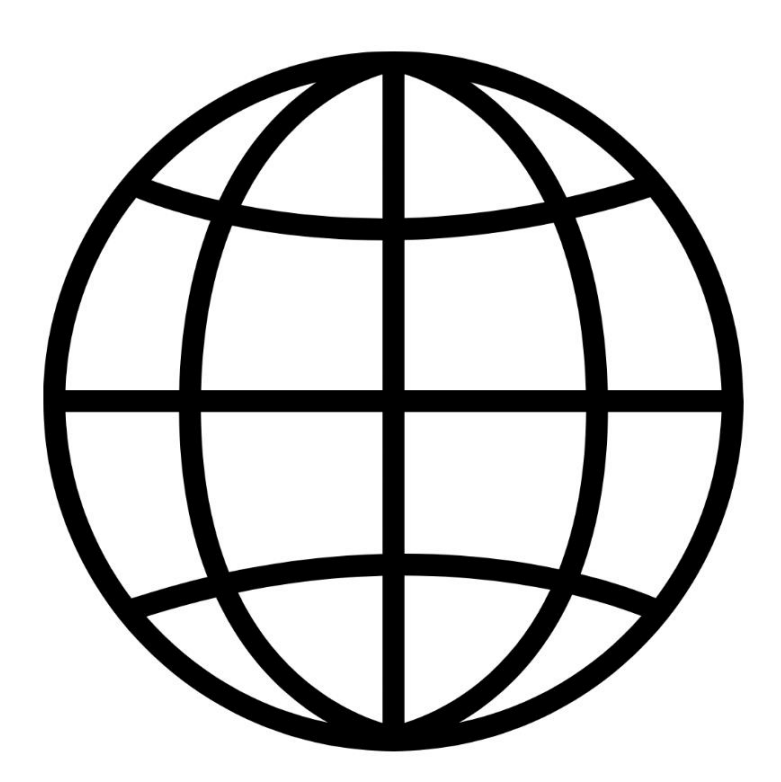

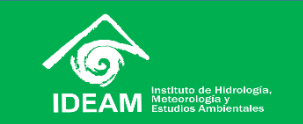

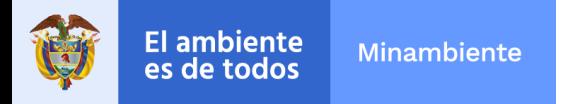

### **Formulario "Radique aquí su PQRS"**

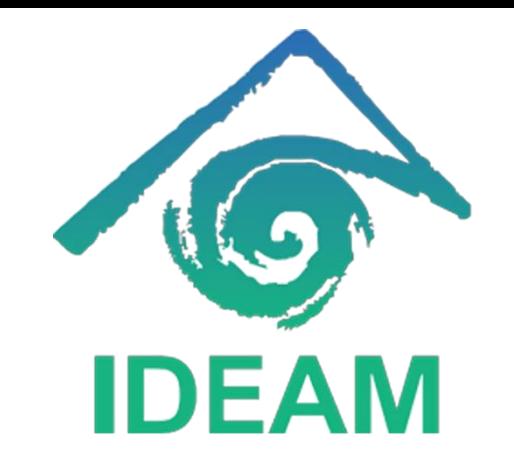

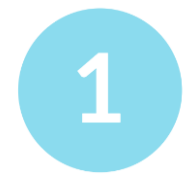

#### **Ingrese a la página www.ideam.gov.co**

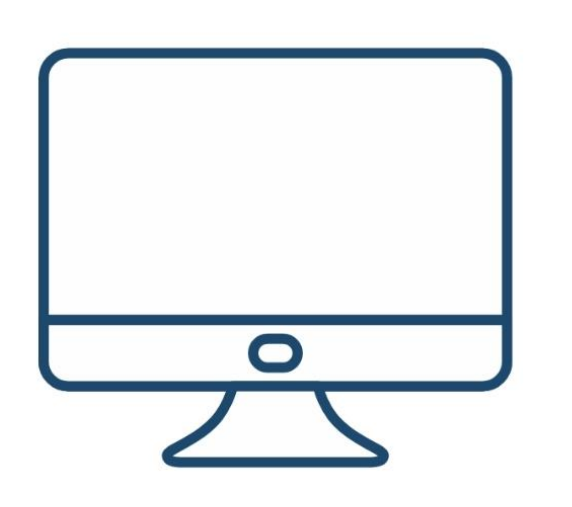

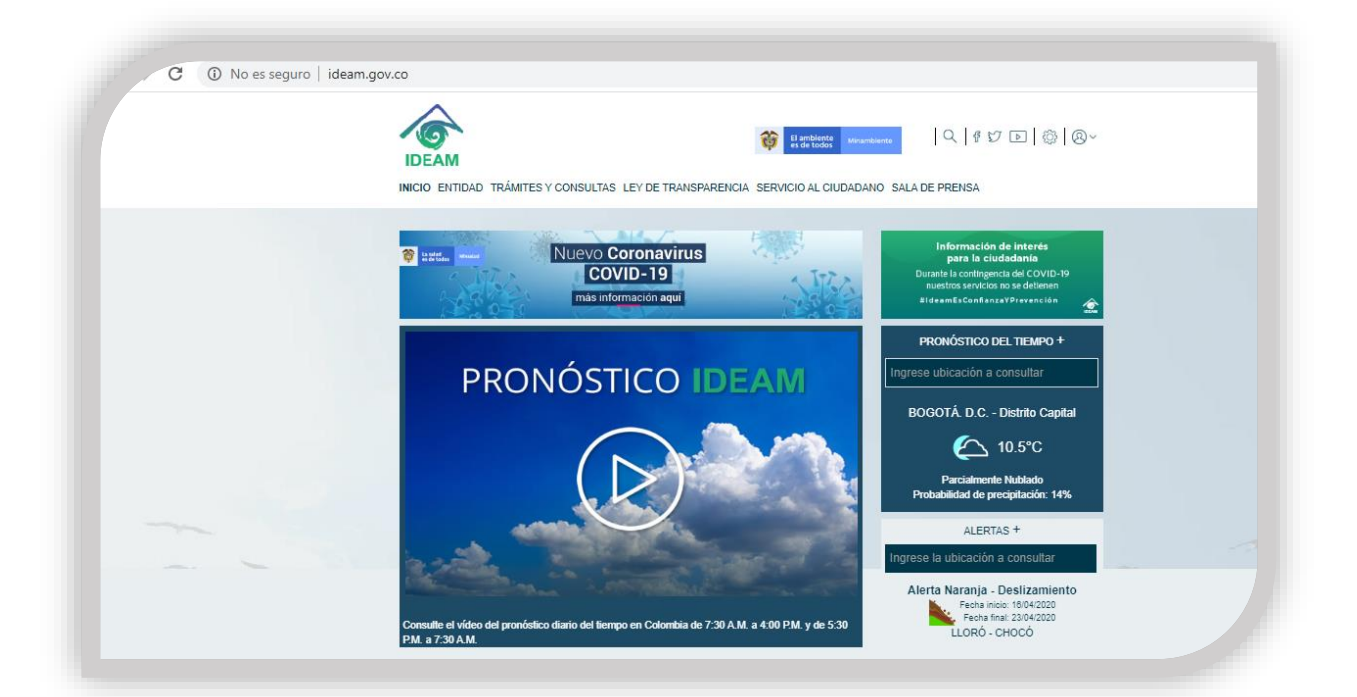

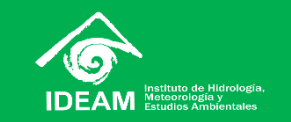

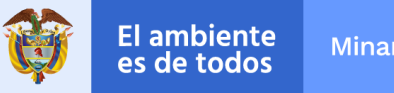

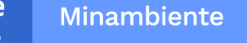

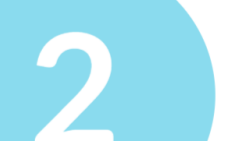

#### Haga clic en la pestaña "Servicio al Ciudadano"

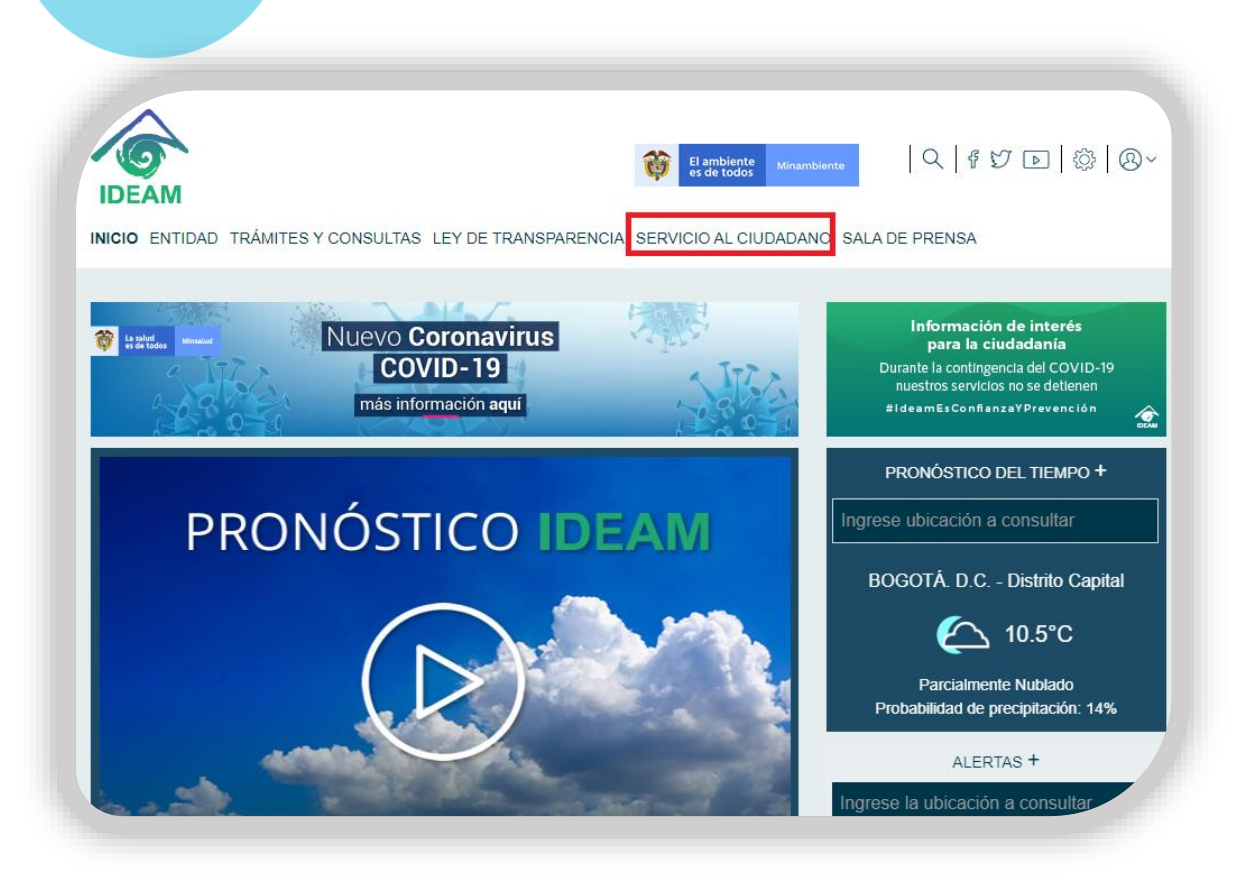

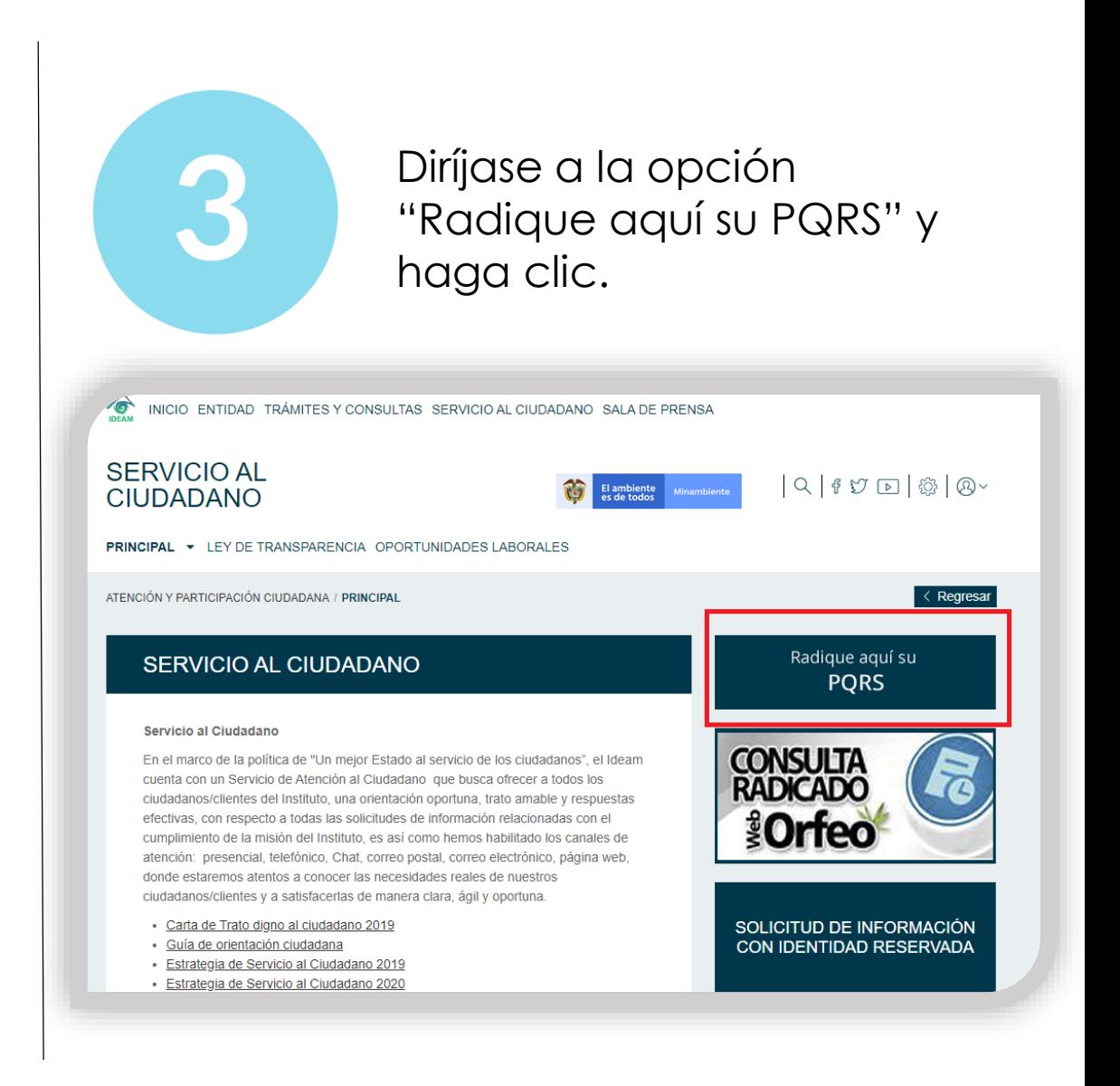

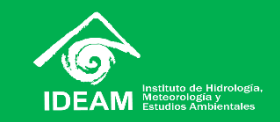

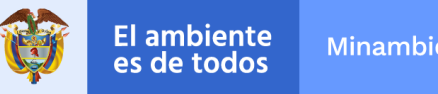

**Minambiente** 

Le aparecerá un mensaje de avisos legales, para continuar, tiene que darle un check en la opción "He leído y acepto los términos y condiciones" y hacer clic en continuar. Posteriormente, empezará a diligenciar los campos con sus datos personales

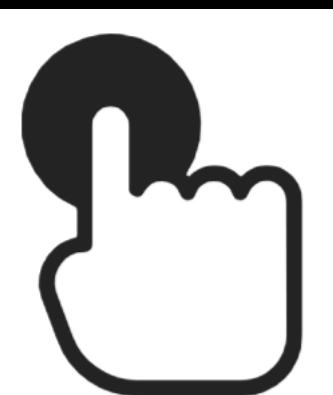

#### **Avisos Legales**

El interesado manifiesta, bajo su responsabilidad, que los datos aportados en su solicitud son ciertos y que cumplen con los requisitos establecidos en la normativa vigente para acceder a la pretensión realizada.

Los datos facilitados por Ud. en este formulario pasarán a formar parte de los archivos automatizados propiedad de la Entidad y podrán ser utilizados por el titular del archivo para el ejercicio de las funciones propias en el ámbito de sus competencias. De conformidad con la Ley 1581 del 17 de octubre de 2012, de Protección de Datos de Carácter Personal y la resolución 2821 del 14 de Diciembre de 2016.

Ud. podrá ejercitar los derechos de acceso, rectificación, cancelación y oposición mediante instancia presentada.

He leído y acepto los términos y condiciones

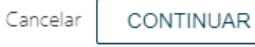

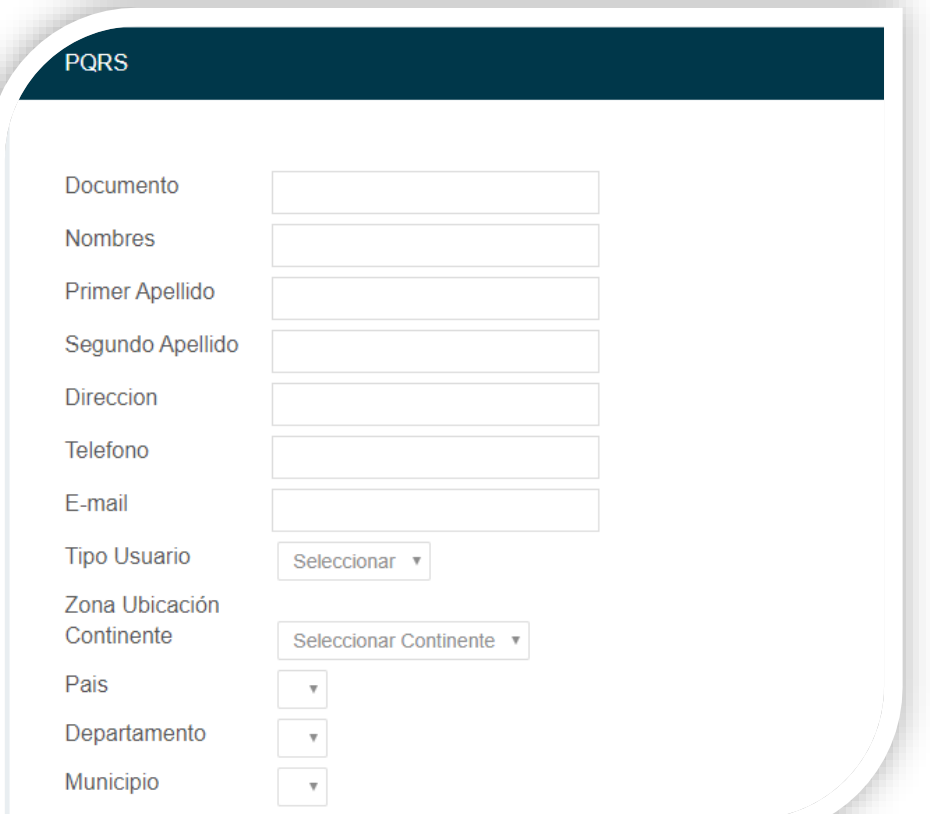

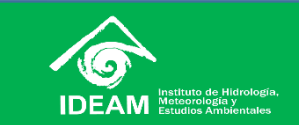

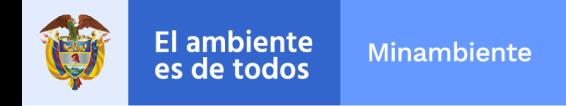

Es necesario diligenciar los campos **en su totalidad**, esto, con el objetivo de permitir la caracterización de usuarios**.**

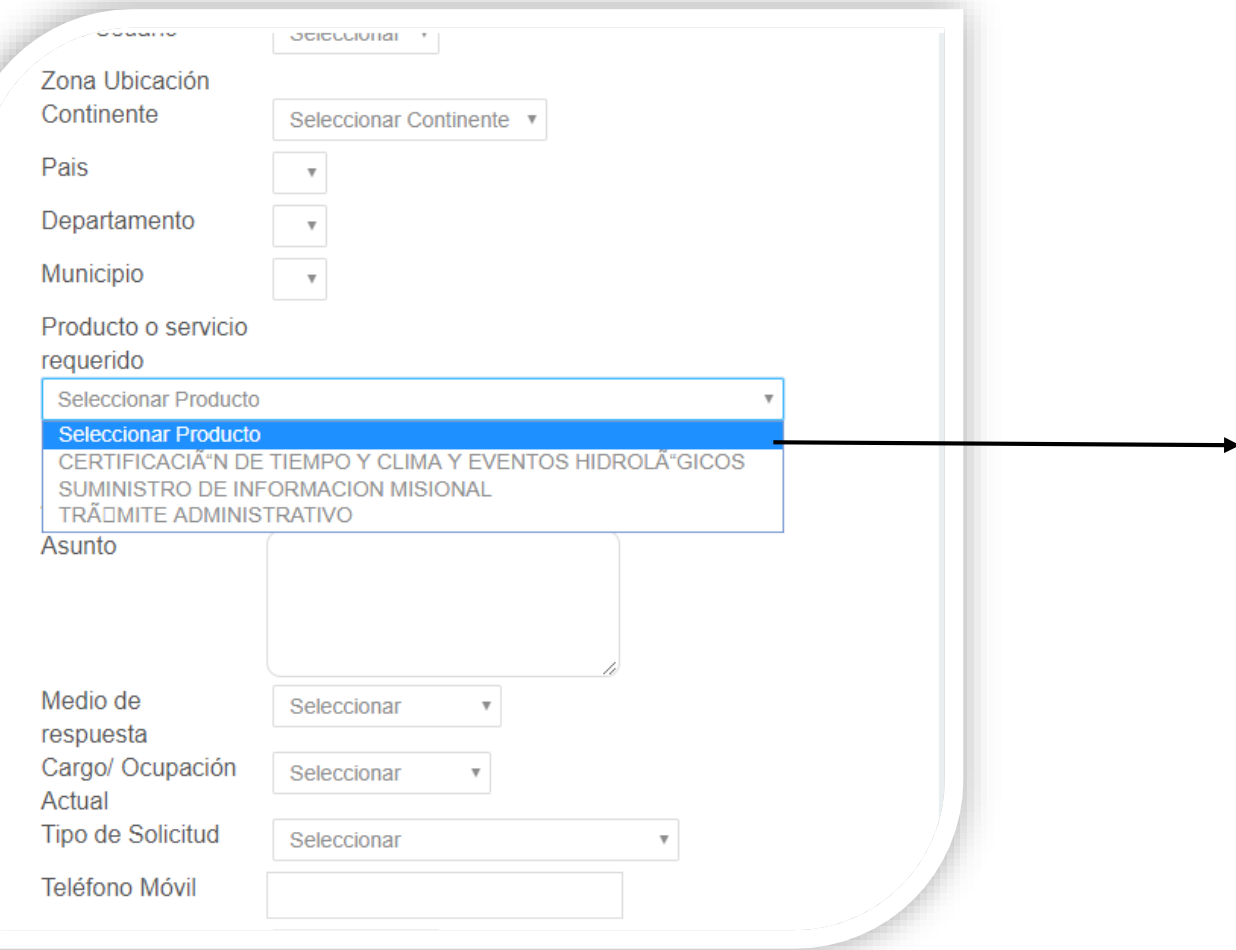

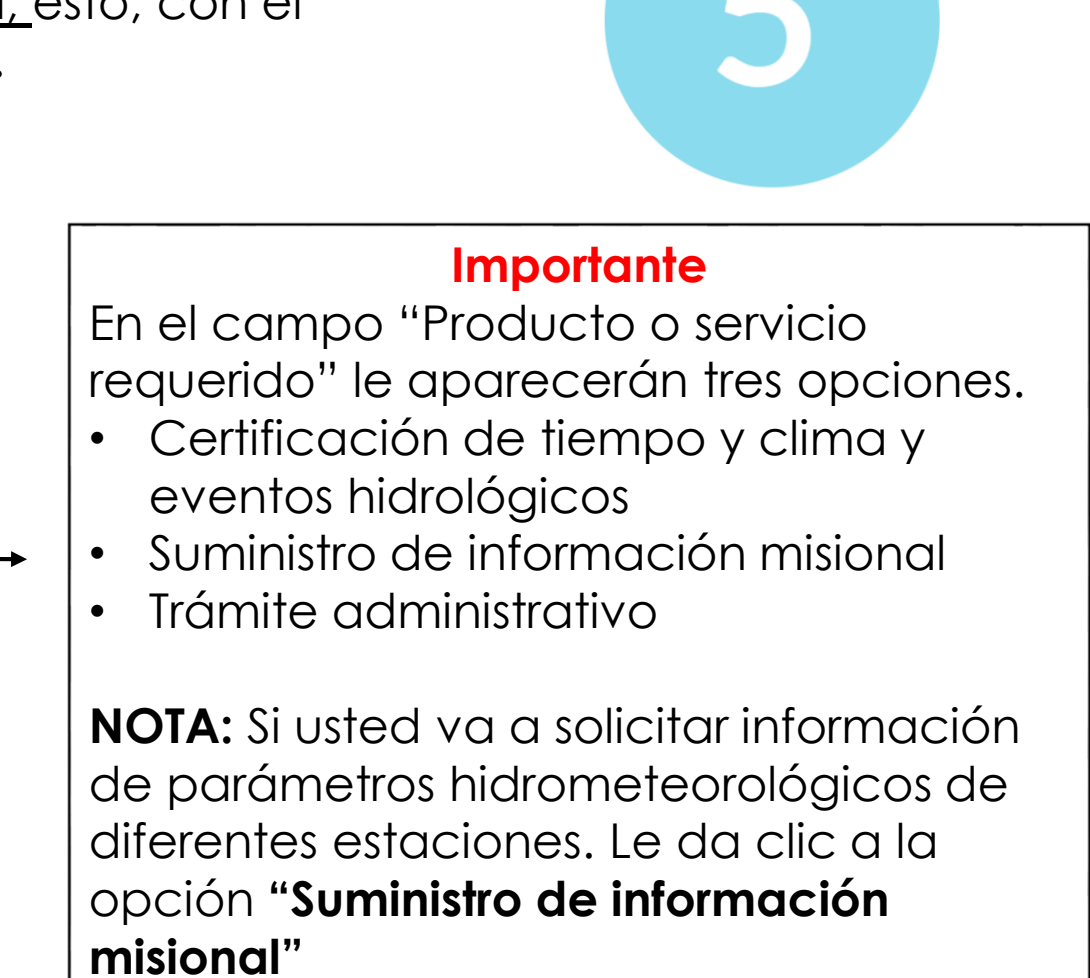

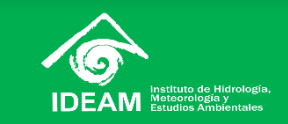

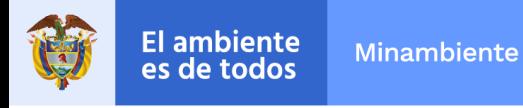

En el siguiente campo denominado "Sub producto" le da clic a la opción que se ajusta a su necesidad. Luego, continua diligenciando **todo** el formulario y al finalizar le da clic en "Procesar solicitud"

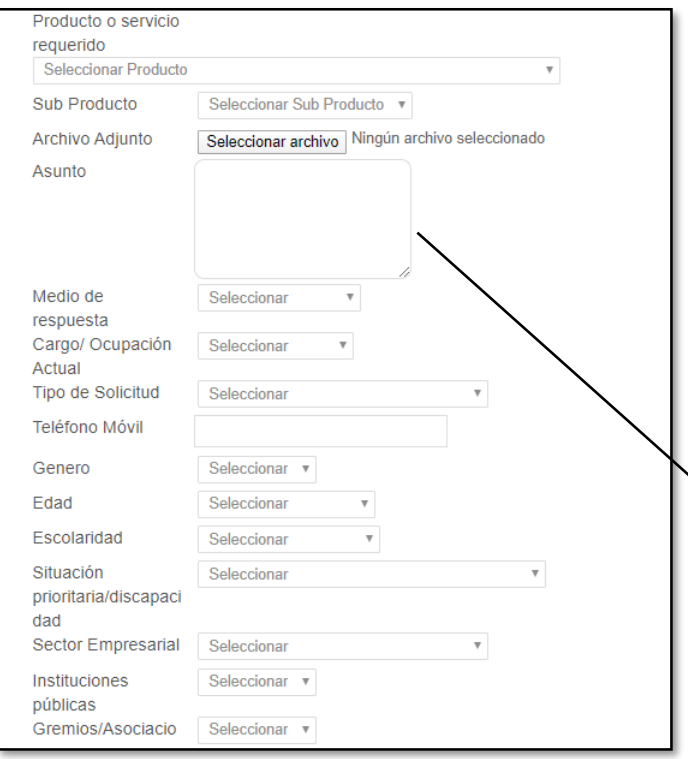

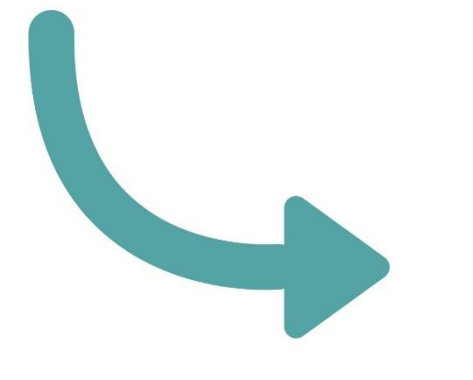

**NOTA:** El campo "Asunto" está limitado por 240 caracteres, por lo tanto, si requiere una información amplia, puede adjuntar formatos Excel o Word.

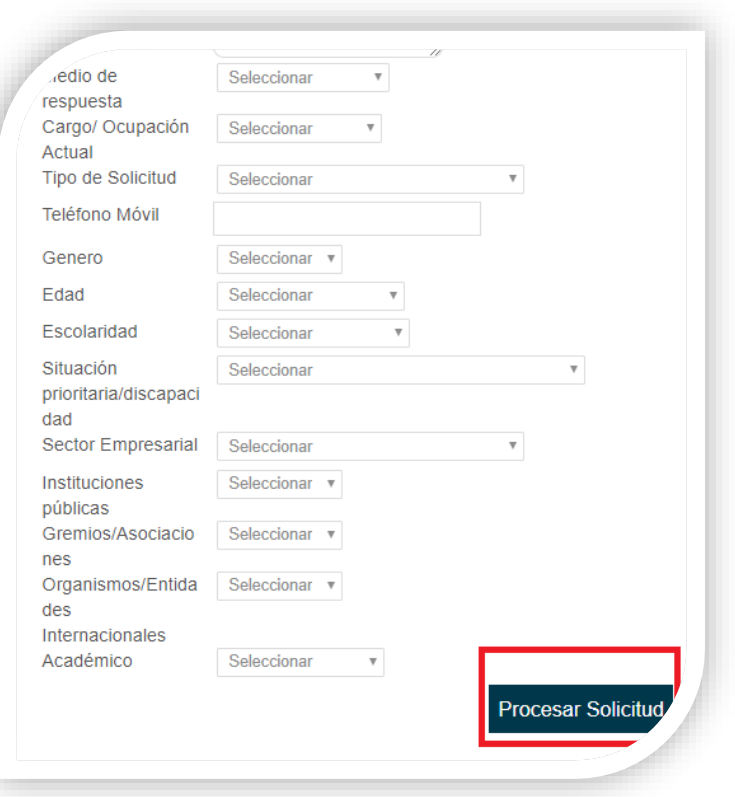

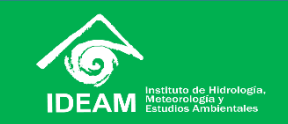

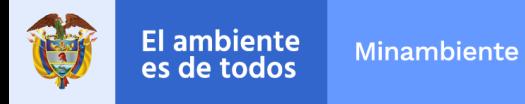

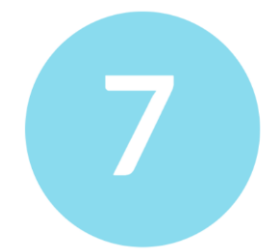

Finalizando, le aparecerá el número de radicado de catorce (14) dígitos, con el cual usted podrá realizar seguimiento a su solicitud. Por ende**, es importante conservar tal número**

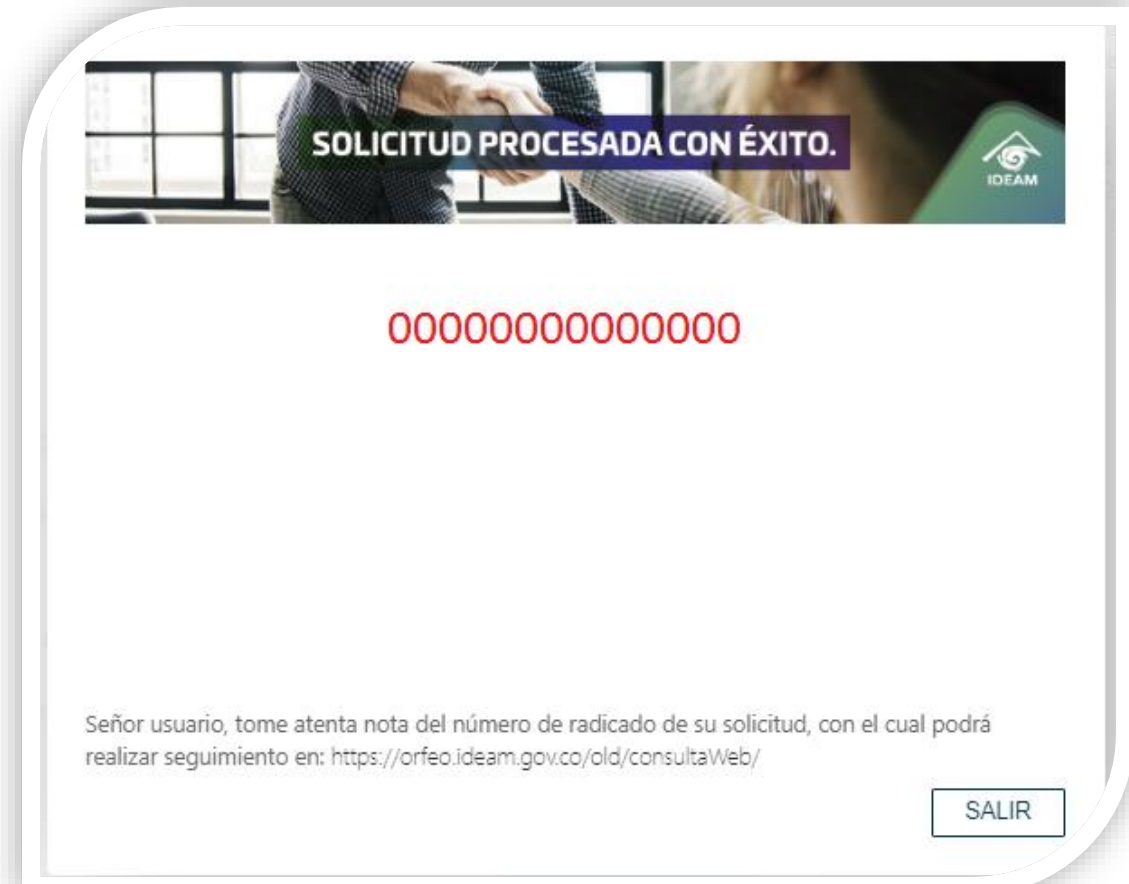

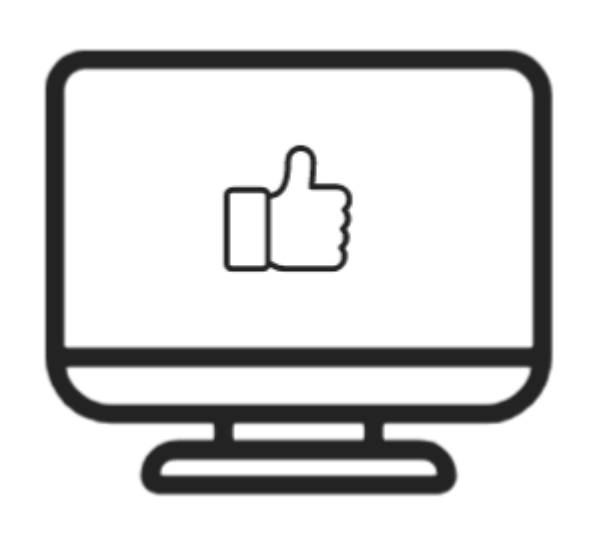

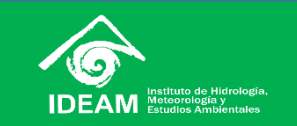

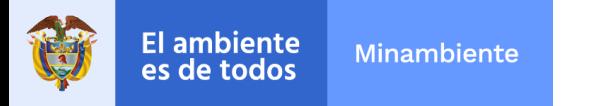

# **Plataforma DHIME**

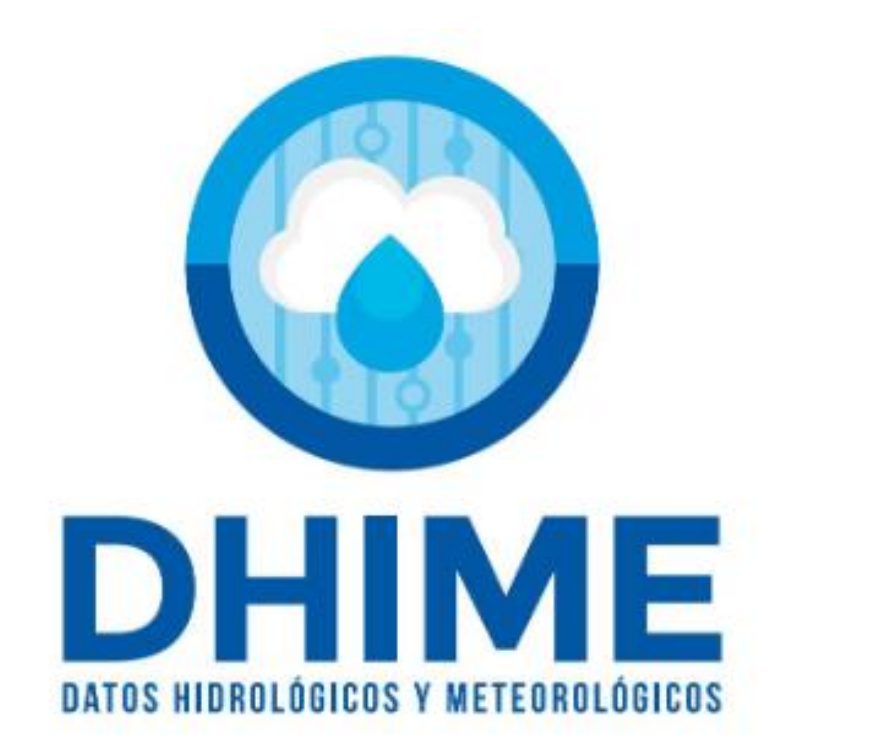

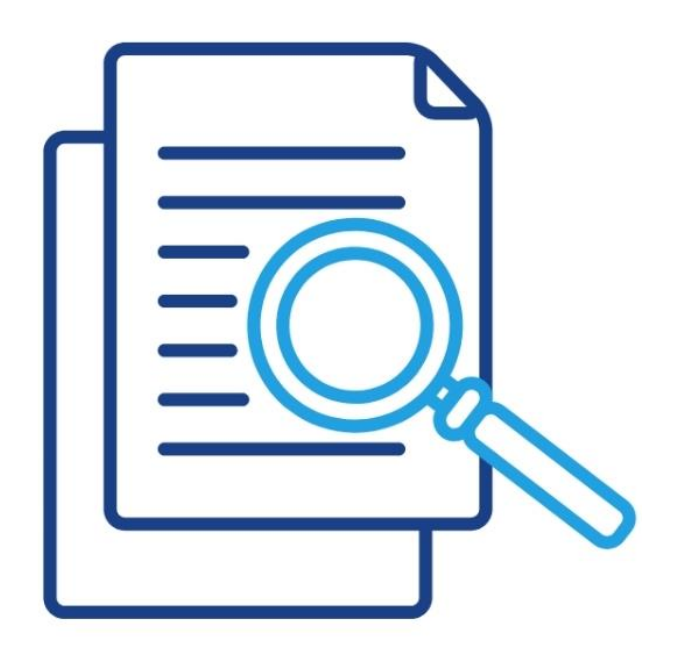

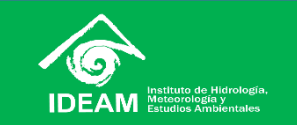

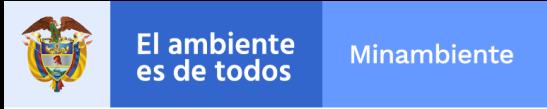

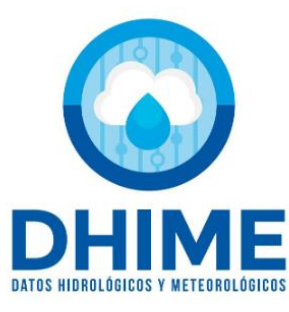

### **Plataforma DHIME**

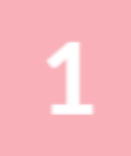

**Ingrese a la página [www.ideam.gov.co](http://www.ideam.gov.co/) y baje hasta la opción " Consulta – descarga datos hidrometeorológicos"** 

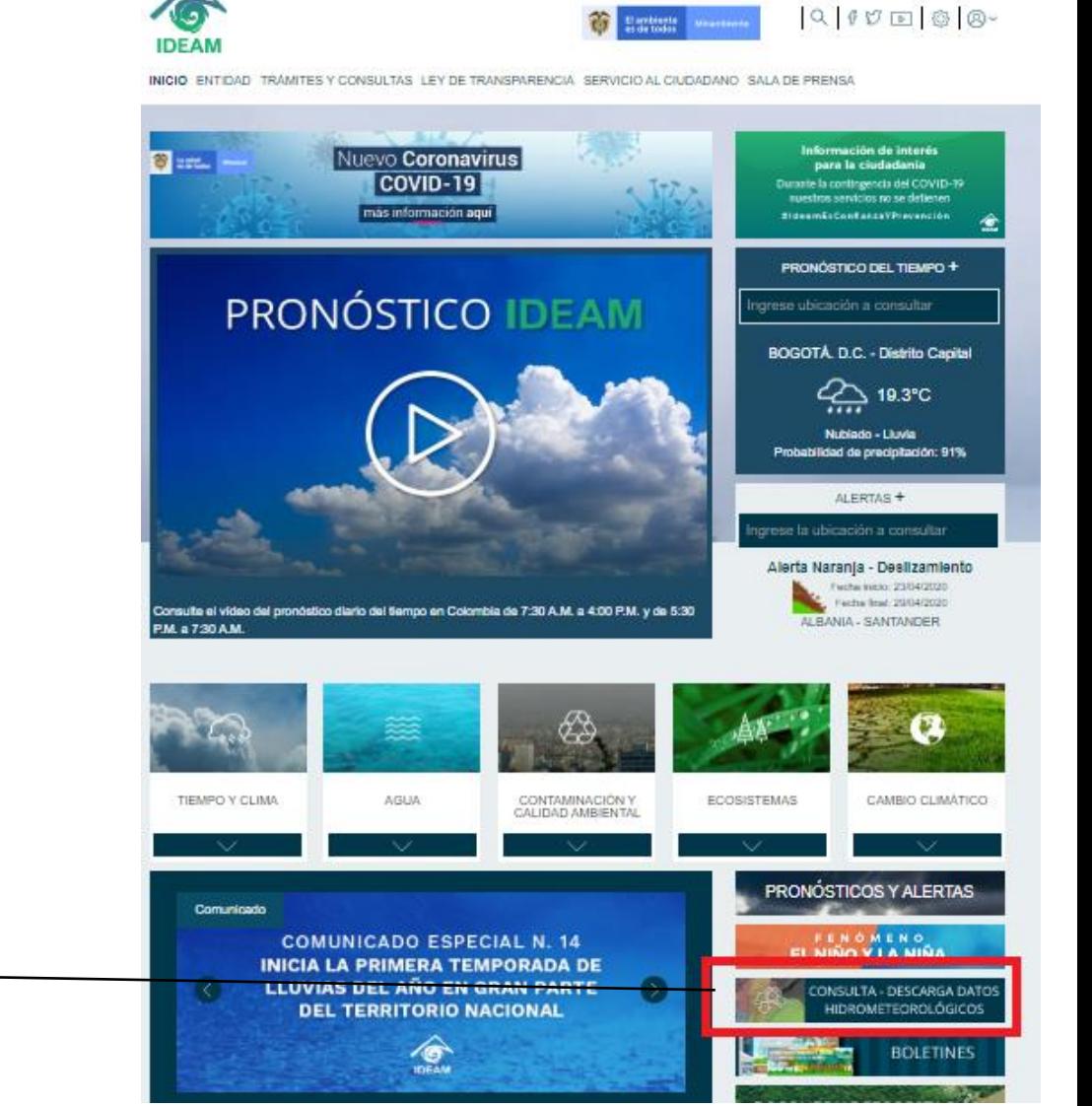

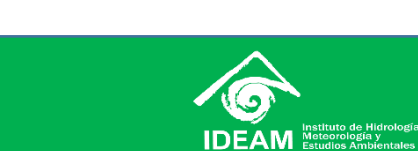

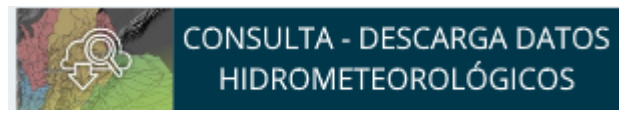

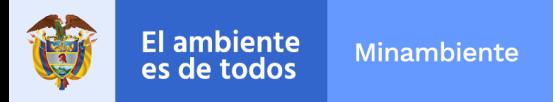

**Automáticamente, le aparecerá una nueva página, donde le aparecerán unos términos de aceptación que deben tener en cuenta antes de realizar la consulta y posterior descarga**

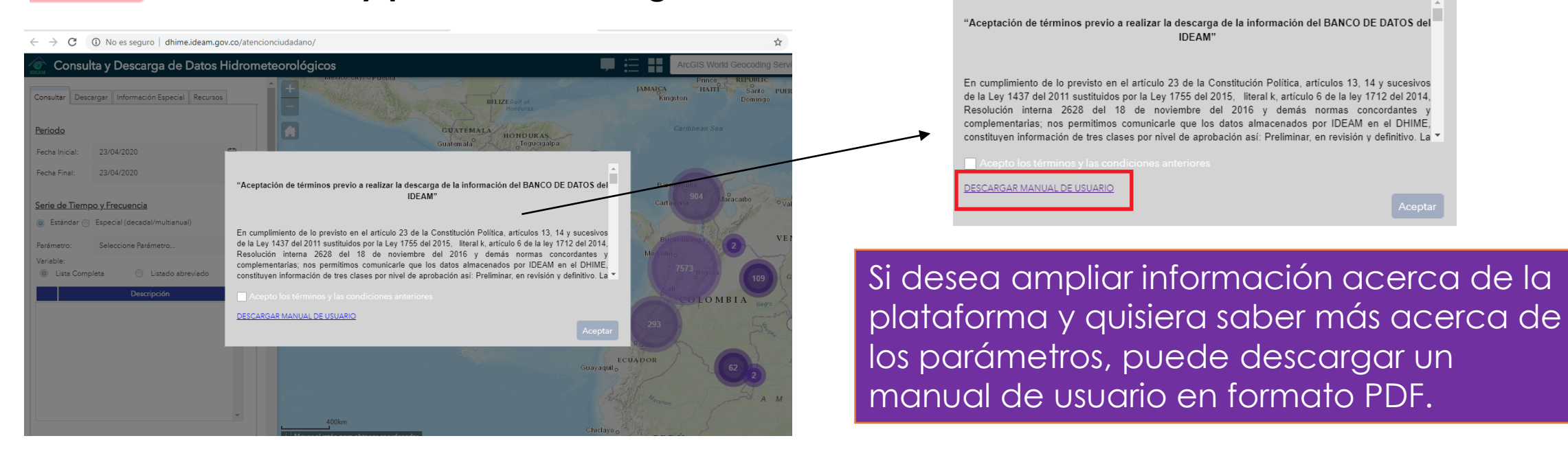

**IMPORTANTE:** Debe tener en cuenta que para abrir la plataforma, es necesario exploradores como Google Chrome, Mozilla Firefox, Safari y procurar que se encuentren actualizados. A veces suele demorar en abrir.

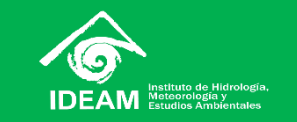

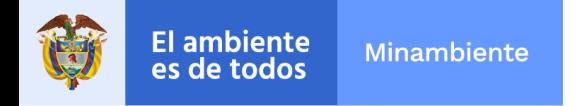

**En la parte izquierda, se encuentra el formulario de consulta y descarga de los datos. Allí, usted ingresará los parámetros, temporalidad y estaciones que necesite, adicionalmente, hay un mapa de navegación con diferentes herramientas para poder navegar y consultar dentro de él.**

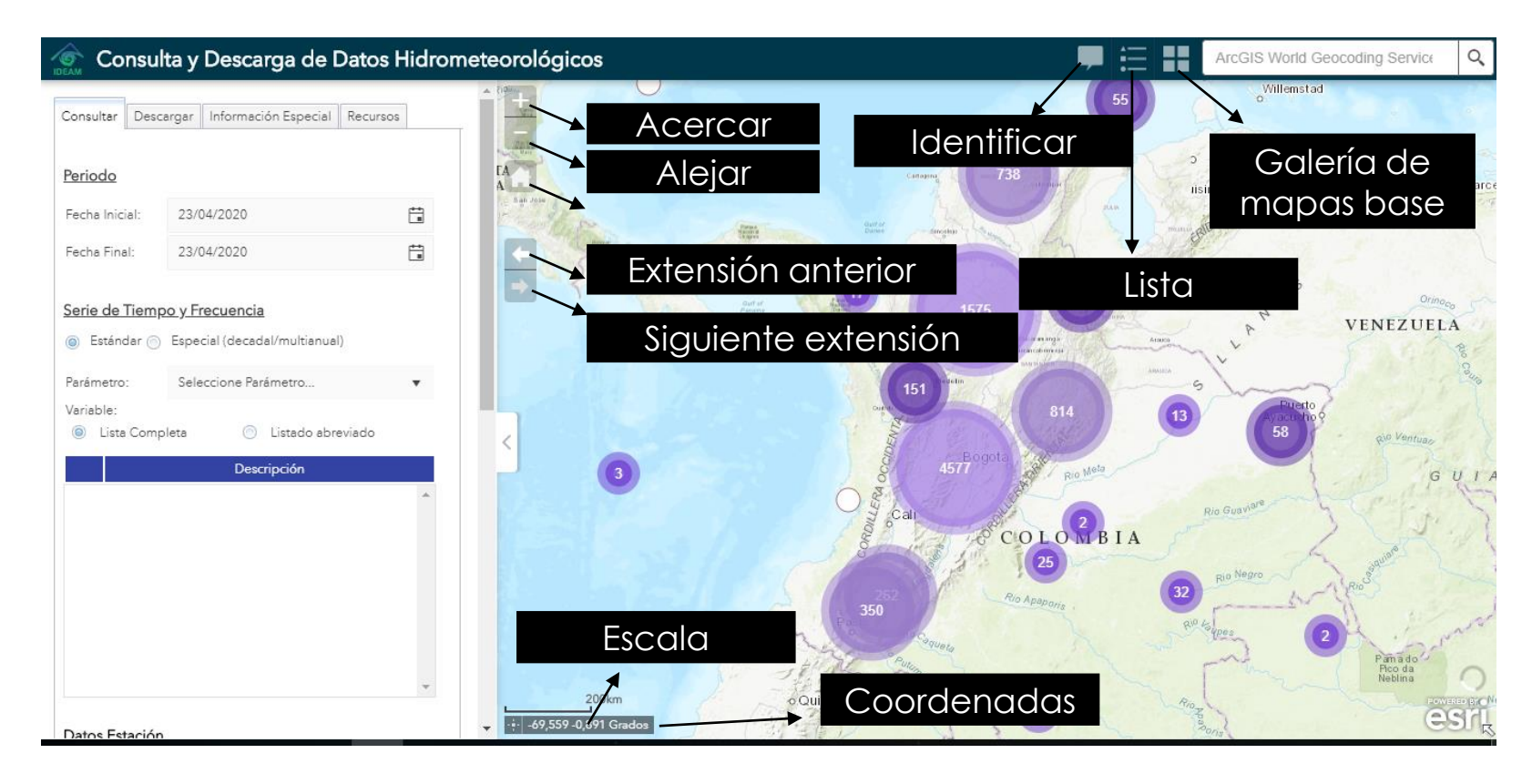

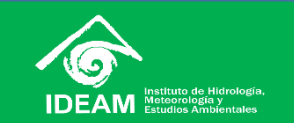

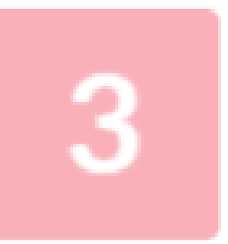

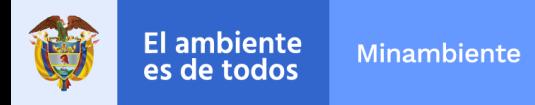

### **Usted podrá personalizar su consulta en el panel descrito a continuación**

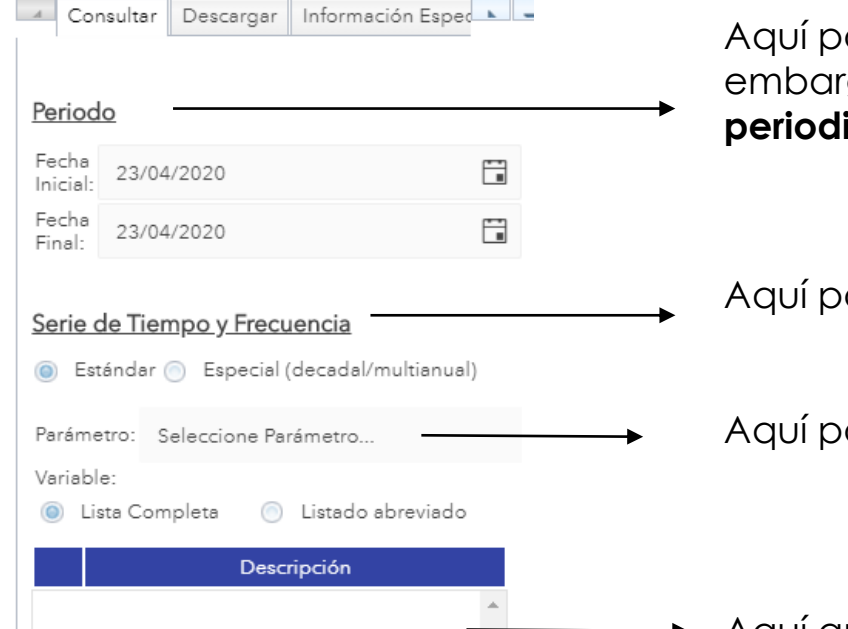

odrá consultar por el periodo de tiempo que requiere la información, sin go, **es importante que tenga en cuenta que la plataforma admite una periodicidad de 20 años en algunas estaciones.**

odrá dividir la información por el año que necesite

odrá consultar os parámetros que usted requiere.

Aquí aparecerá el parámetro que usted ha seleccionado.

IMPORTANTE: cada vez que seleccione los filtros o campos que requiera, debe esperar un poco a que el sistema identifique la información. Algunas veces la información aparece de inmediato.

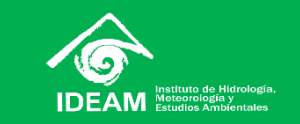

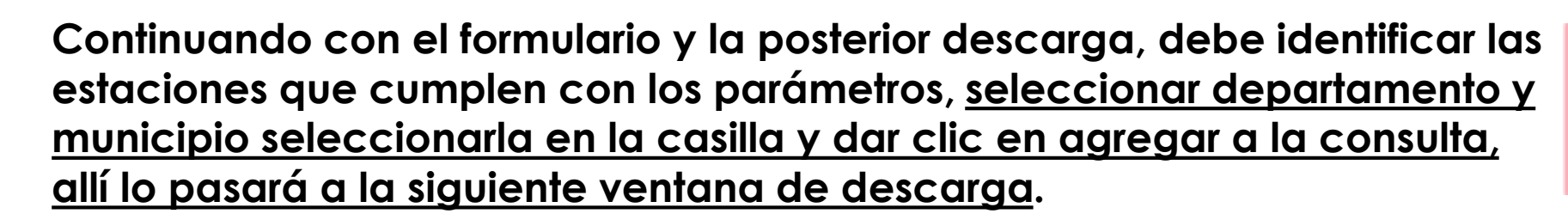

**El ambiente** 

es de todos

**Minambiente** 

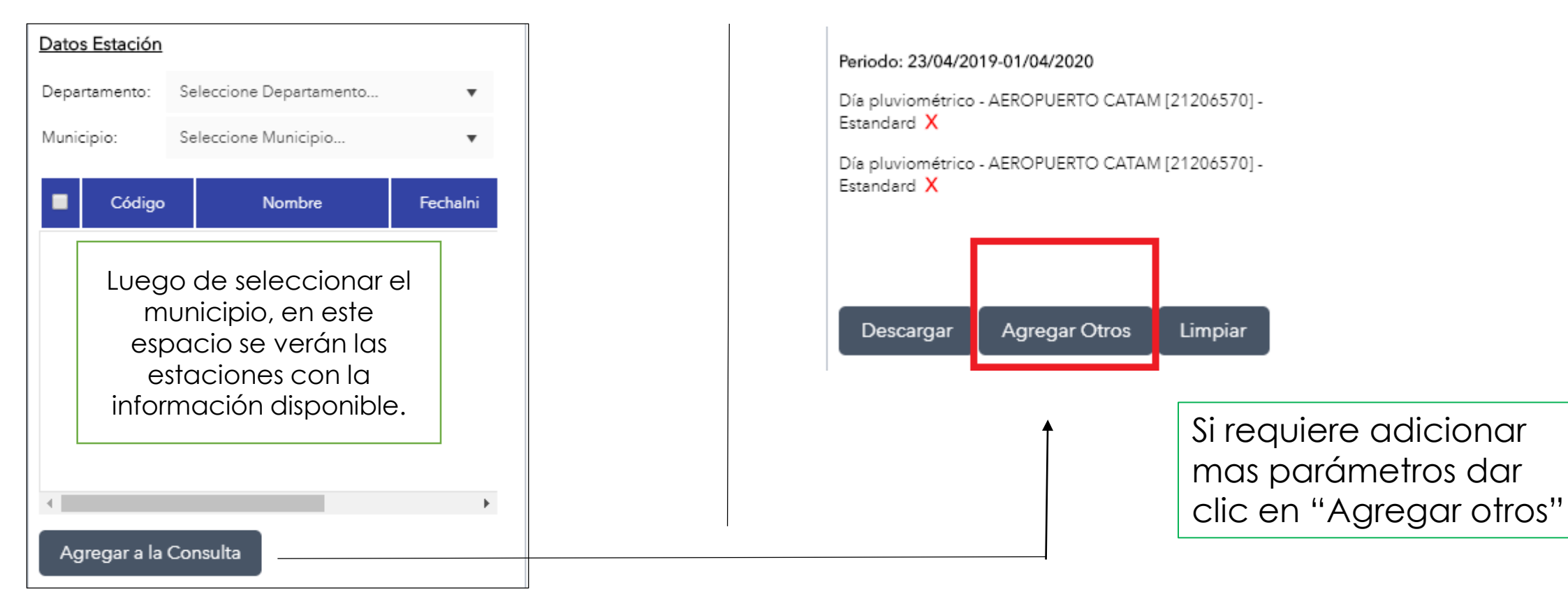

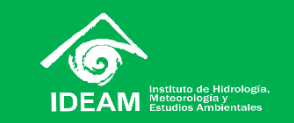

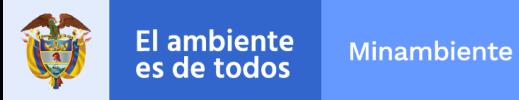

**Finalmente, le da clic en la opción descargar y le aparecerá un archivo comprimido para que pueda acceder a la información.**

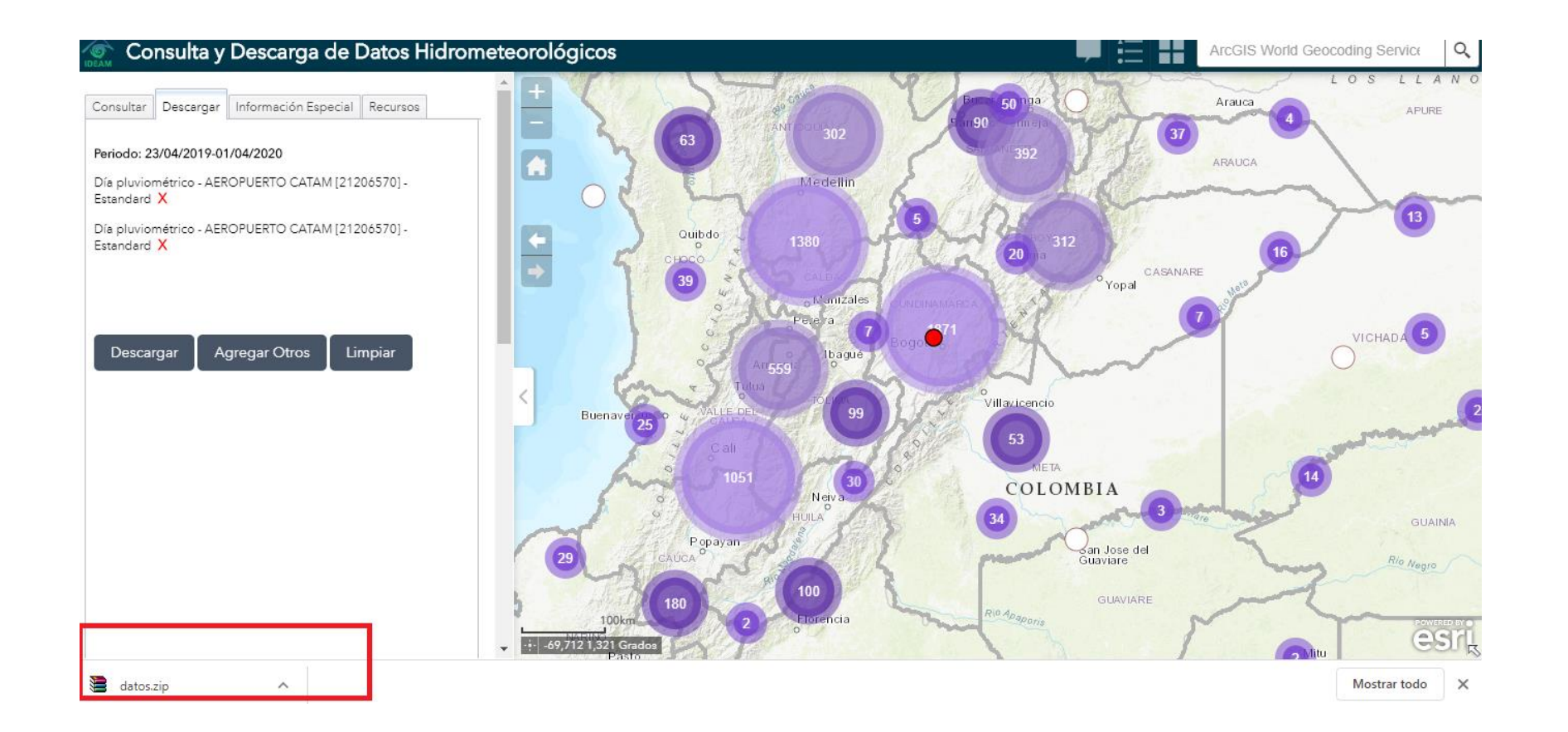

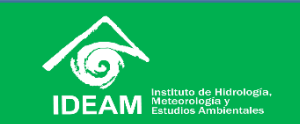